# M5Stack-TimerCameraで冷蔵庫にカメラ機能 (GoogleDrive保存)

- Reed Switchによる動作ON/OFF
- ・冷蔵庫の画像をGoogleDrive保存

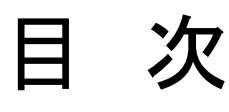

## 1.機器選定

- 2.開発環境
- 3.ArduinoIDE設定
- 4. ReedSwitchについて
- 5.ReedSwitch配線、回路
- 6.Arduinoプログラム(ReedSwitch)
- 7.ReedSwitch動作確認
- 8.Google設定(Refreshトークンの取得など)
- 9. Arduinoプログラム(+GoogleDrive保存)

10.プログラム書き込み

11. 冷蔵庫への取付、及び、動作確認

#### 以前の動画

## ●TimerCamera設定及びソフト書込

《スマホで動画視聴》 https://hobby-it.com/m5timer\_webcam

### ●GoogleAPI設定及びプログラム

《GoogleクラウドAPI利用のための 設定を徹底解説》 https://hobby-it.com/googledriveapi/

《ESP32とOV2640でGoogleDrive保存【API】【ソフ トウェア(プログラミング)編】》 https://hobby-it.com/save-jpeg-image-withgdriveapi-3/

1.機器選定(4000円以下程度を目標)

※費用は時期により変動しますので参考です。

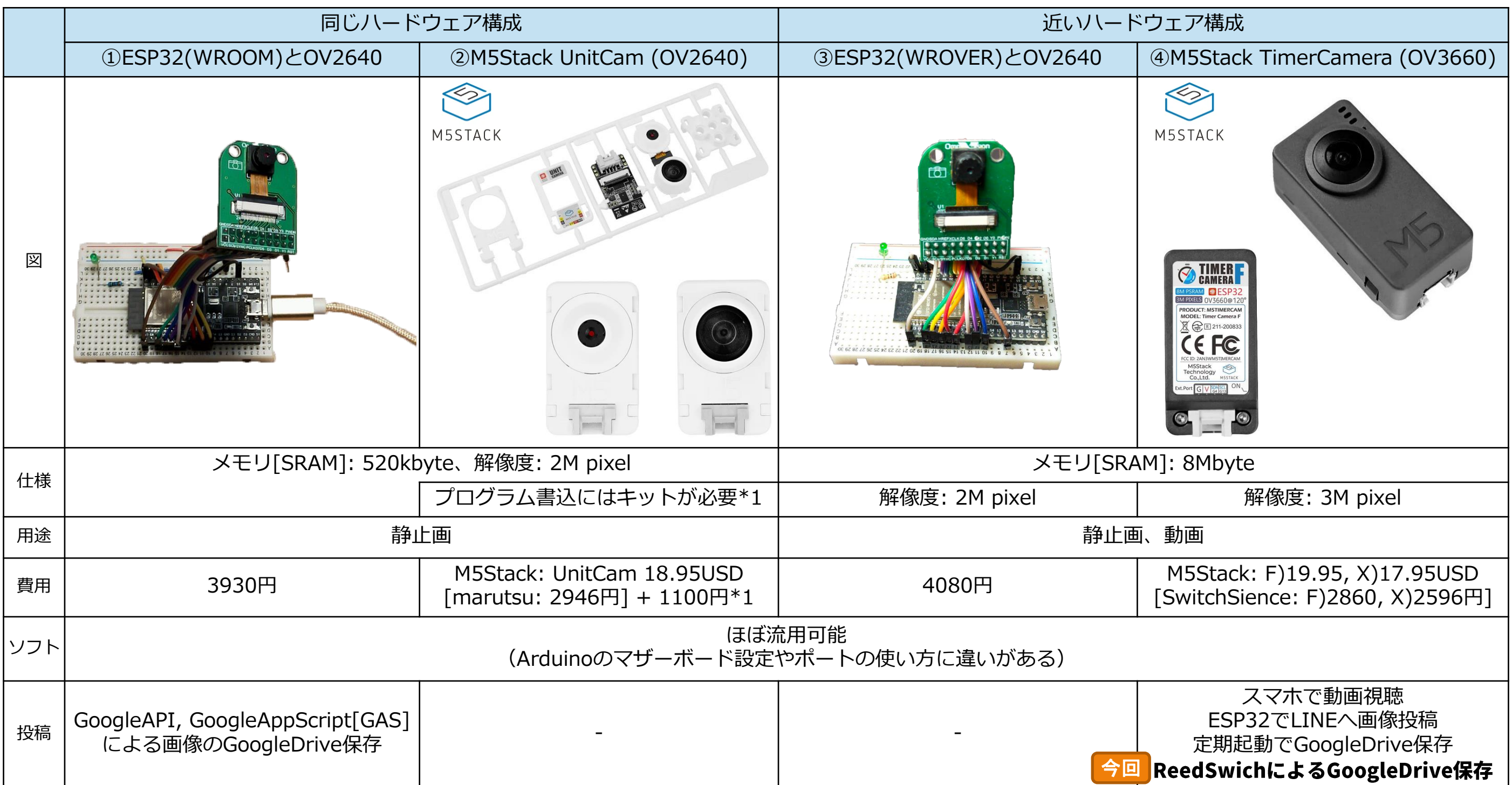

2.開発環境

### 開発環境はArduinoを利用していきます。

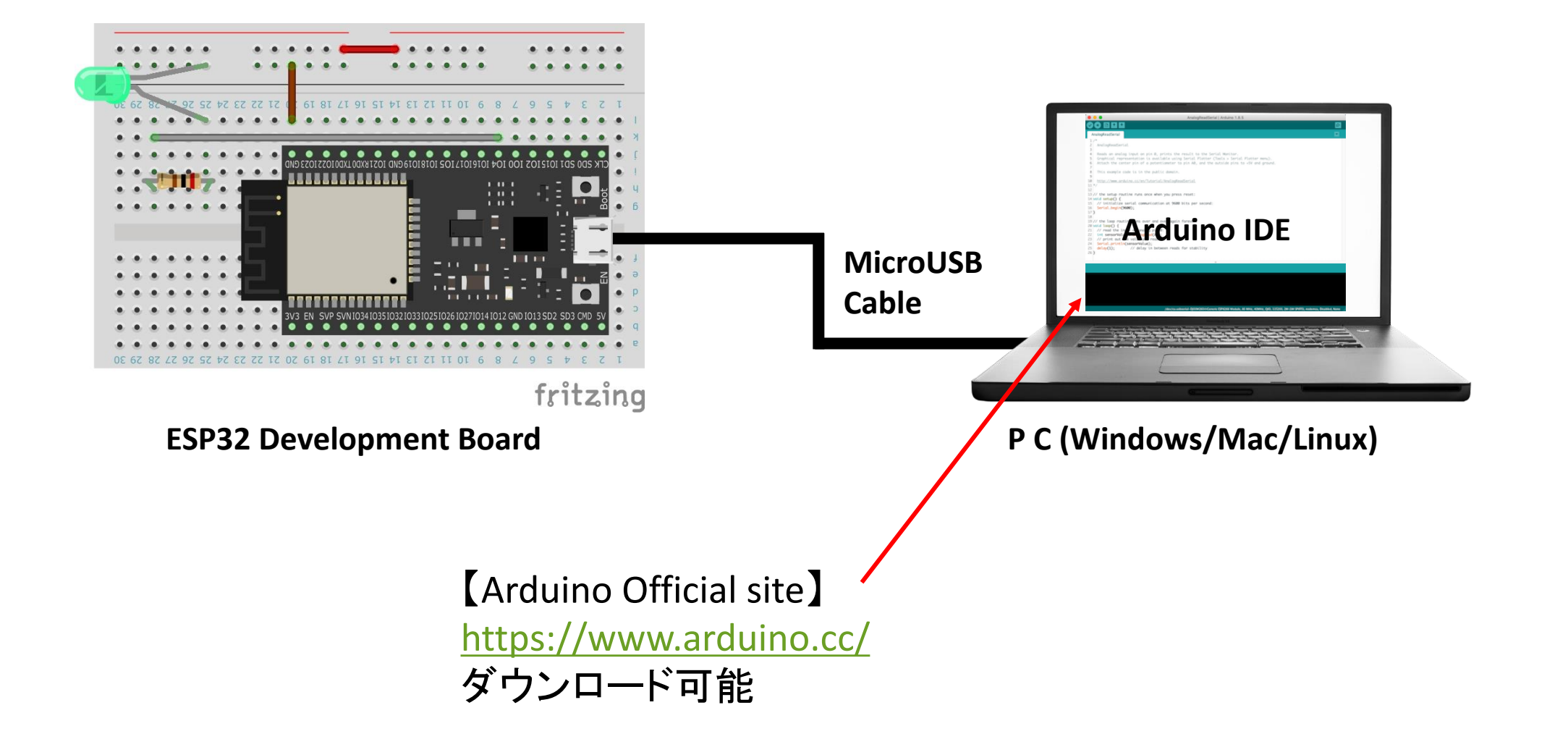

# 3.Arduino設定(Board設定)

Boardを「M5Stack-Timer-CAM」に設定

●M5Stack Official ArduinoIDE Setting https://docs.m5stack.com/en/quick\_start/timer\_cam/arduino

1) BoardManagerで「M5Stack」 2) LibraryManagerで「Timer-CAM」 をインストールしている必要があります。

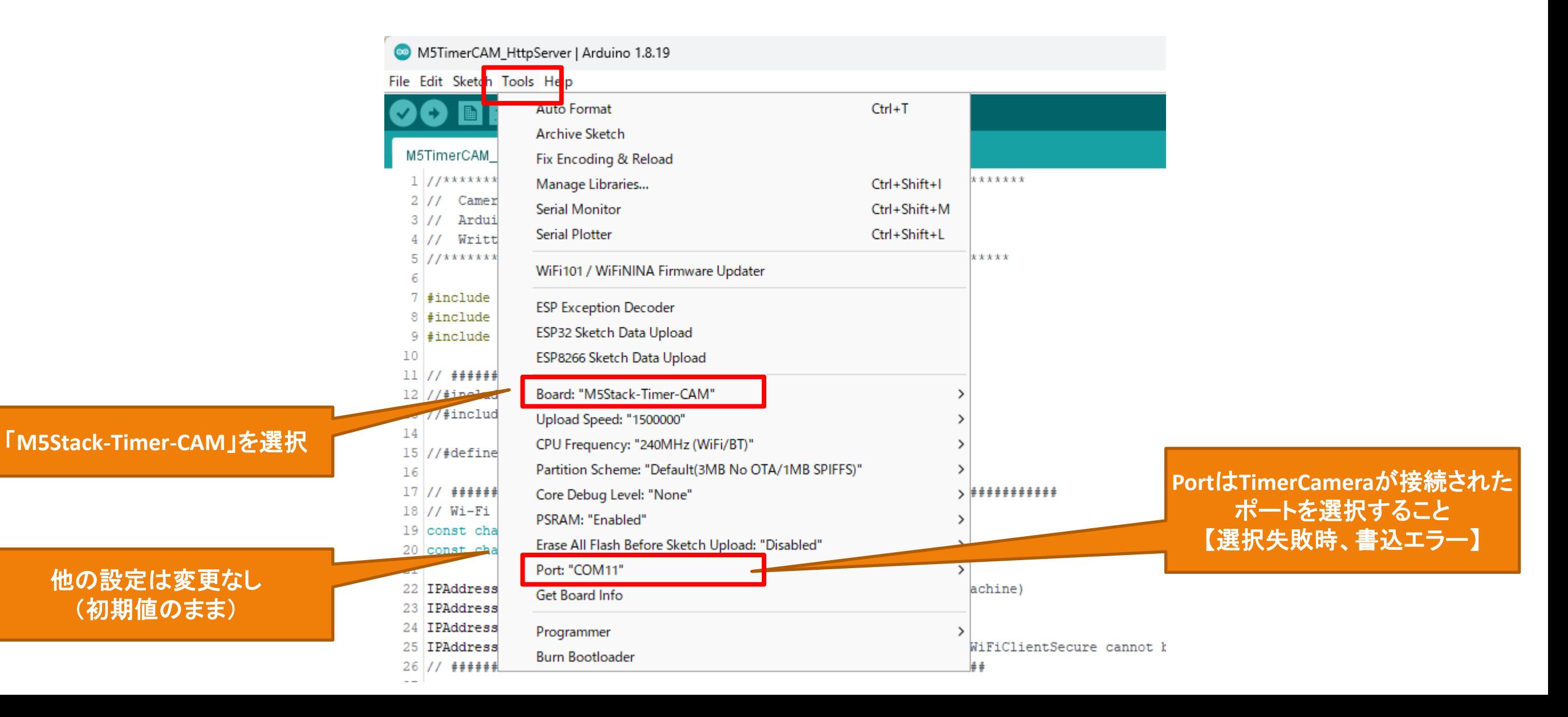

# 4. ReedSwichについて

リードスイッチを利用して、ドア開閉のON/OFFを認識していきます。

●利用可能物品 ●動作概要

リードスイッチは磁石を近づけると導通するスイッチです。

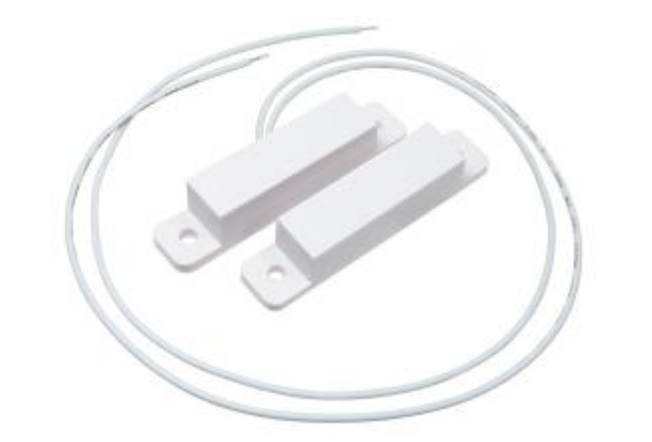

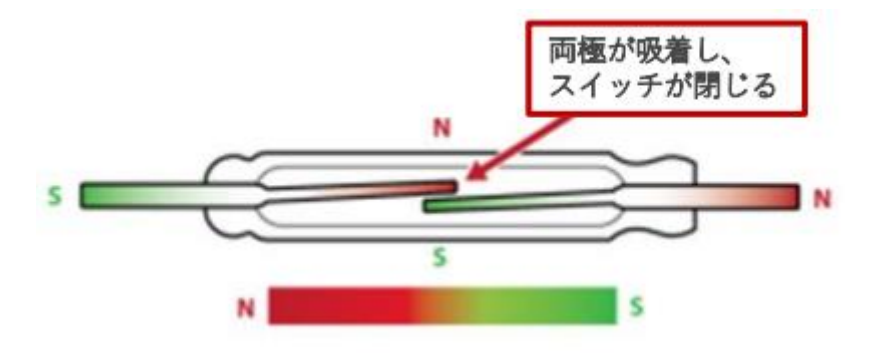

ドアセンサースイッチ(リードスイッチ) SPS-320 【250円】 https://akizukidenshi.com/catalog/g/gP-13371/ 参考:

※今回は手持ちの同等のリードスイッチを利用しました。

https://standexelectronics.com/wp-content/uploads/2015/02/Application-Brief-Reed-Switch-Operation\_JP.pdf

# 5.配線検討

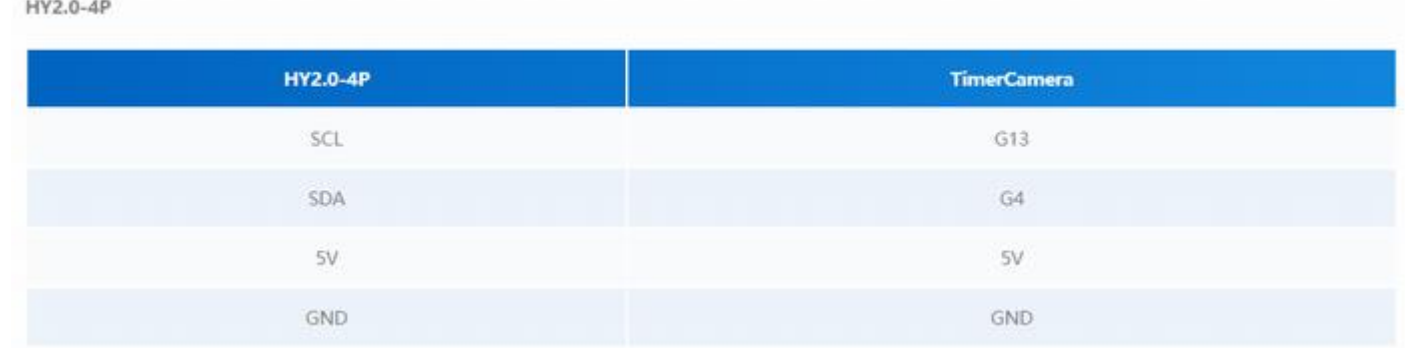

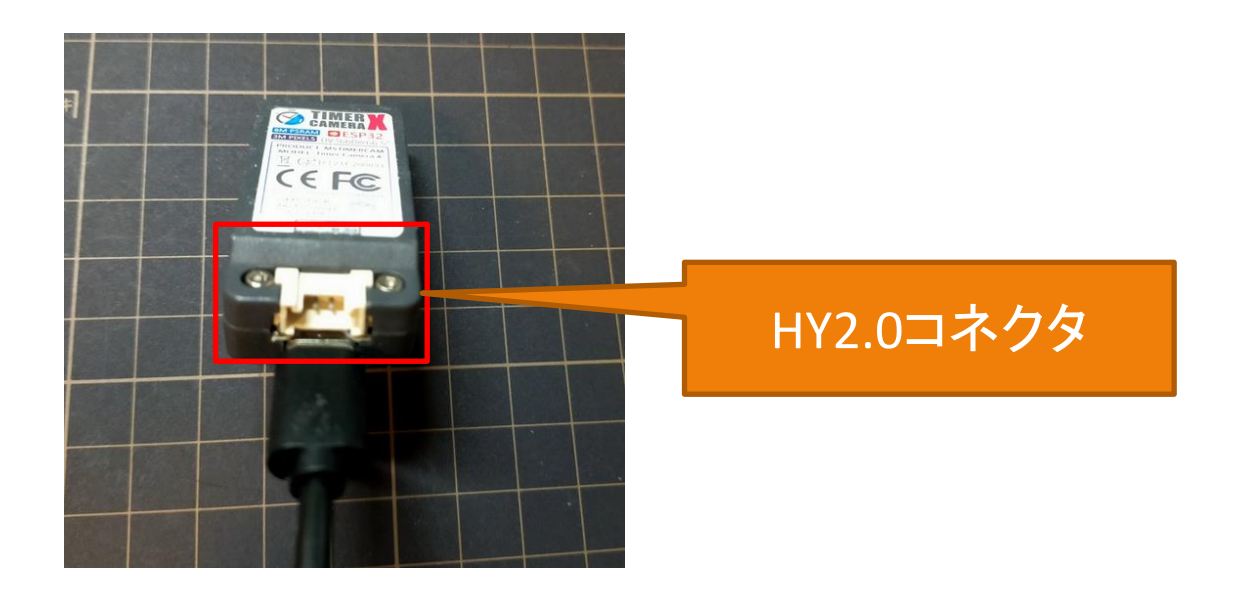

●M5Stack Official TimerCamera Document https://docs.m5stack.com/en/unit/timercam\_x

● Pin Map (HY2.0-4P) ● Schematic (HY2.0-4P)

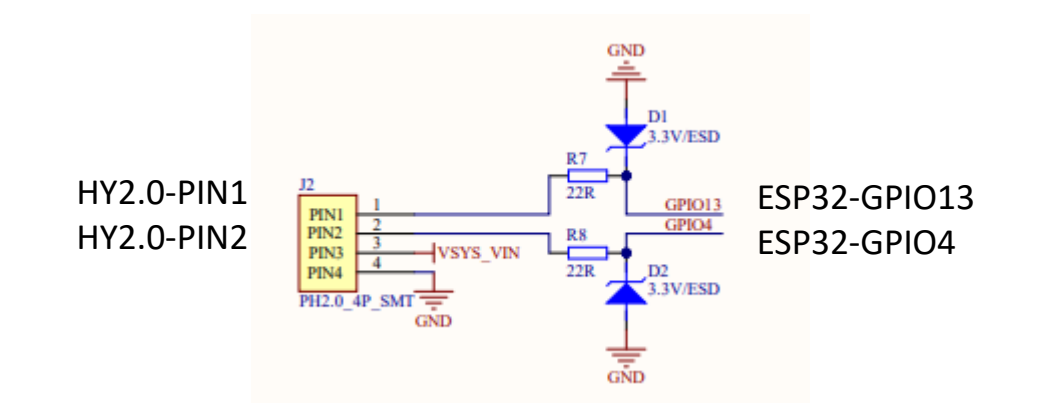

静電気放電(ESD:Electro Static Discharge)保護用 ダイオードが配線されているが、GPIO4,13に配線 されていることがわかります。

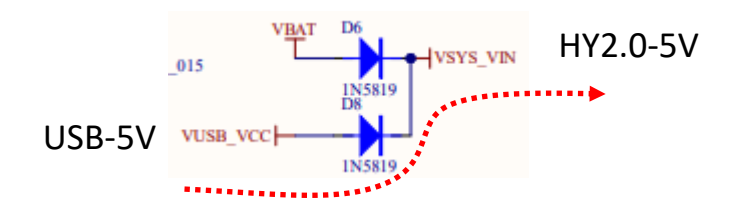

5V端子は整流器があるが、USB電源の5Vがそのまま 流れてくることがわかります。

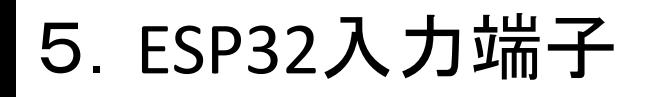

#### **Electrical Characteristics** 5.

#### DC Characteristics (3.3 V, 25 °C) 5.3

**Absolute Maximum Ratings**  $5.1$ 

Stresses beyond the absolute maximum ratings listed in the table below may cause permanent damage to the device. These are stress ratings only, and do not refer to the functional operation of the device that should follow the recommended operating conditions.

#### Table 11: Absolute Maximum Ratings

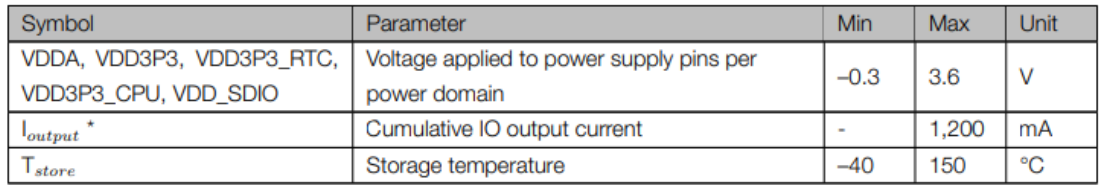

\* The chip worked properly after a 24-hour test in ambient temperature at 25 °C, and the IOs in three domains (VDD3P3\_RTC, VDD3P3\_CPU, VDD\_SDIO) output high logic level to ground.

#### ●ESP32の入力HIGH/LOW判定

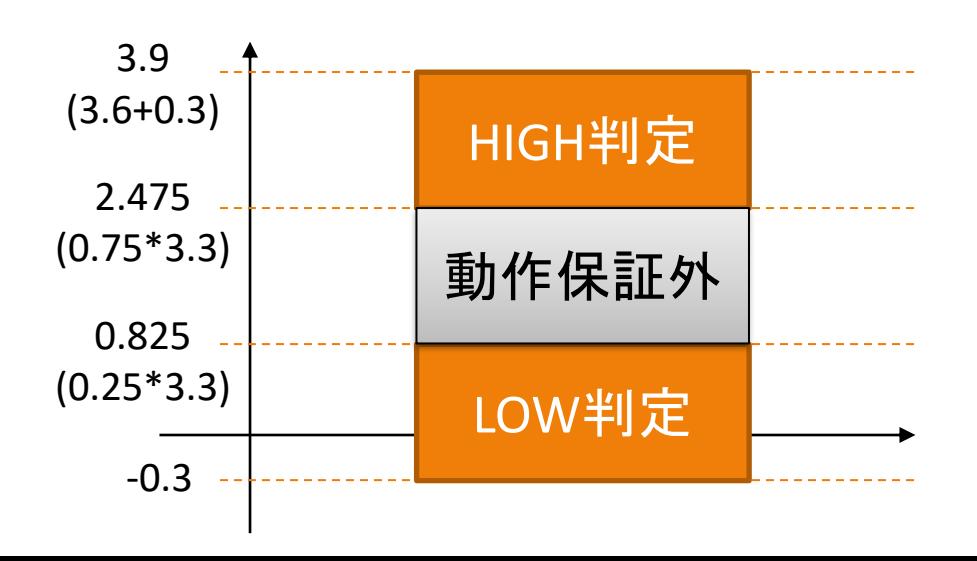

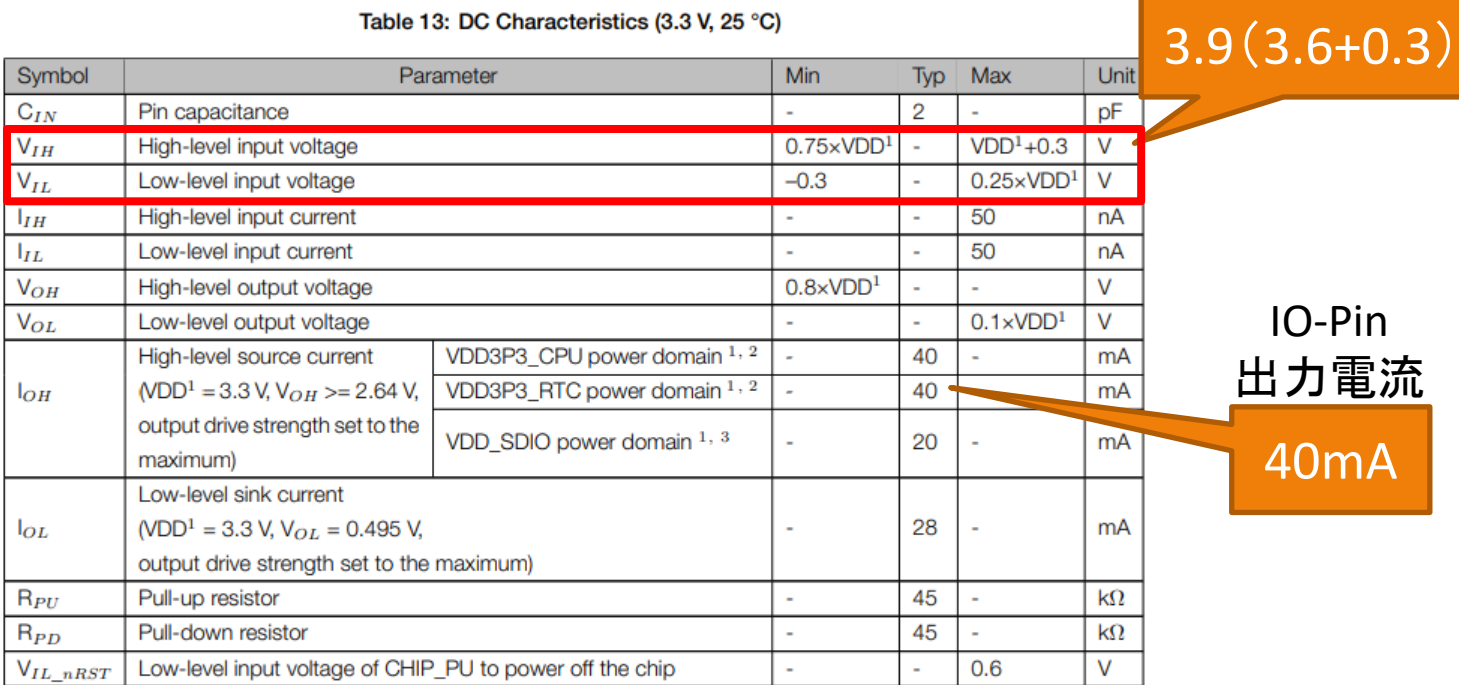

#### Notes:

- 1. Please see Table IO\_MUX for IO's power domain. VDD is the I/O voltage for a particular power domain of pins.
- 2. For VDD3P3\_CPU and VDD3P3\_RTC power domain, per-pin current sourced in the same domain is gradually reduced from around 40 mA to around 29 mA,  $V_{OH}$  >=2.64 V, as the number of current-source pins increases.
- 3. For VDD\_SDIO power domain, per-pin current sourced in the same domain is gradually reduced from around 30 mA to around 10 mA,  $V_{OH}$  >=2.64 V, as the number of current-source pins increases.

#### MAX3.9Vまでの入力なので、5V信号の入力不可

#### IO-Pin 最大入力電圧

# 3.回路図

#### IO13をINPUT\_PULLUPしておくことで、常時HIGH状態にしておきます。 Reed Swtichが接続状態になることでIO13がLOWになるようにする。

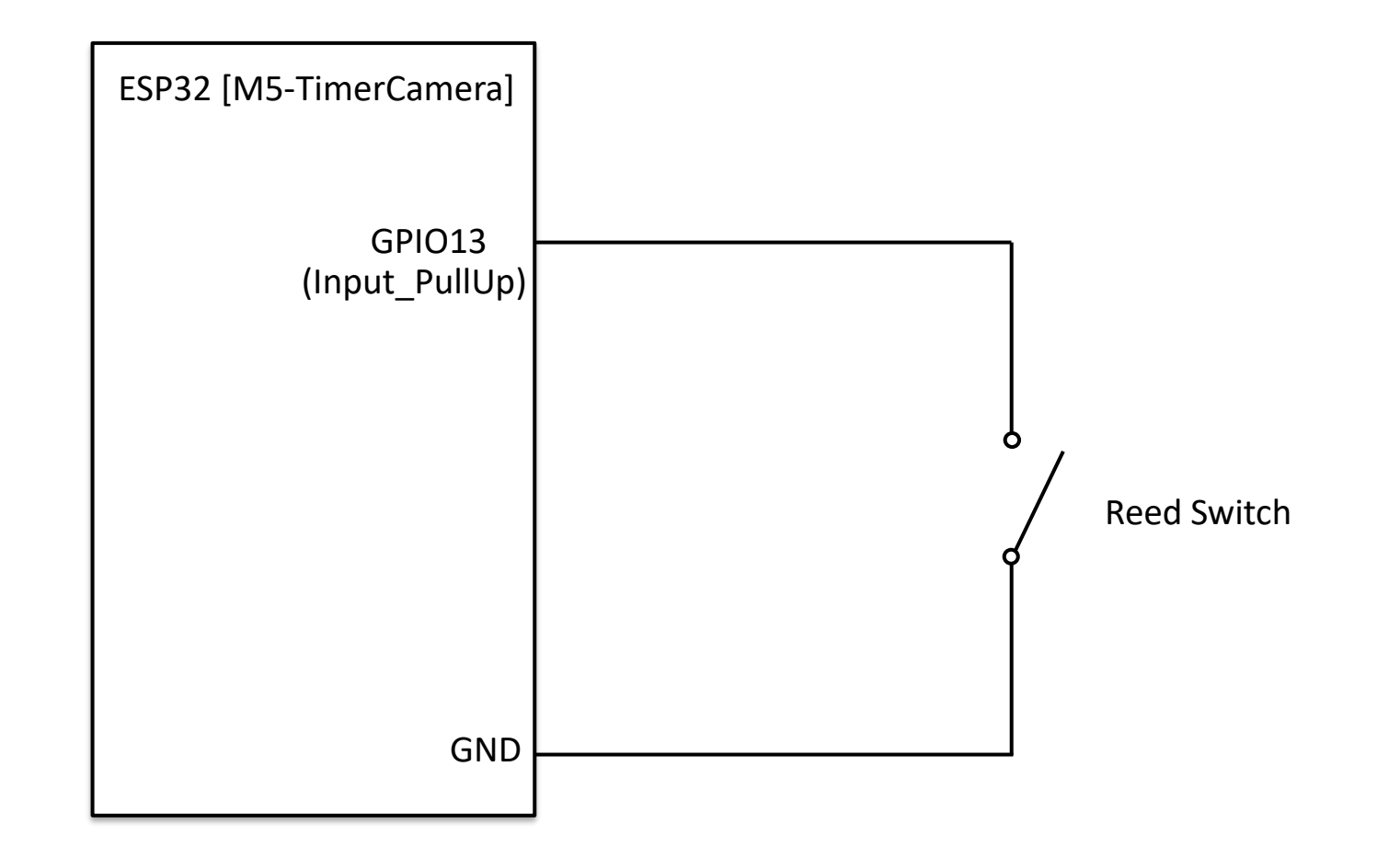

## 5.Arduinoプログラム(ReedSwitchプログラム)

2 // ReedSwitch Ver2023.2.13 3 // Arduino Board : M5Stack-Timer-CAM [M5Stack ver 2.0.6] 4 // Written by IT-Taro 7 const byte LED PIN = 2; // green LED 8 const byte REED PIN = 13; // REED Input PullUp ポート及び変数定義  $9$  bool reedVal = false; 10 bool preVal = false;  $11$ 12 // the setup function runs once when you press reset or power the board 13  $void setup()$  { 14 Serial.begin(115200); 15 // initialize digital pin LED\_BUILTIN as an output. 16 pinMode(LED PIN, OUTPUT); LED及び、ReedSwichポート設定17 // REED Setting 18 pinMode (REED\_PIN, INPUT\_PULLUP); ---------- $19|1$ 20  $21$  // the loop function runs over and over again forever 22  $void loop()$  { // Read Reed switch status 23 ReedSwich状態取得 24 25 26 // Check Status of Reed Switch 27 if (reedVal !=  $preVal$ ) { 28 digitalWrite(LED\_PIN, reedVal); // Change LED Status 29 Serial.print ( "Reed:" ); ReedSwichの状態変化があれば、 Serial.println ( reedVal ); 30 LED点灯/消灯及び、シリアルモニタ表示  $31$  $preVal = reedVal;$ 32 \_\_\_\_\_\_\_\_\_\_\_\_\_\_\_\_\_\_\_\_\_\_\_\_\_\_\_\_\_ 33  $delay(1)$ ;  $34$ }

8.Google設定及びArduinoプログラム(GoogleDrive保存プログラム)

●GoogleAPI設定及びArduinoプログラム

《GoogleクラウドAPI利用のための設定を徹底解説》 https://hobby-it.com/googledriveapi/

《ESP32とOV2640でGoogleDrive保存【API】【ソフトウェア(プログラミング)編】》 https://hobby-it.com/save-jpeg-image-with-gdriveapi-3/

### 今回利用するプログラムは公開しています。

《冷蔵庫をカメラ付きへ(GoogleDrive保存) [M5Stack-TimerCamera]》 https://hobby-it.com/m5timer\_refrigerator

9. 冷蔵庫の中をGoogleドライブ保存 ●M5Stack Official TimerCamera Document

https://docs.m5stack.com/en/unit/timercam\_x

## 電源アダプターは5Vのものを利用する。

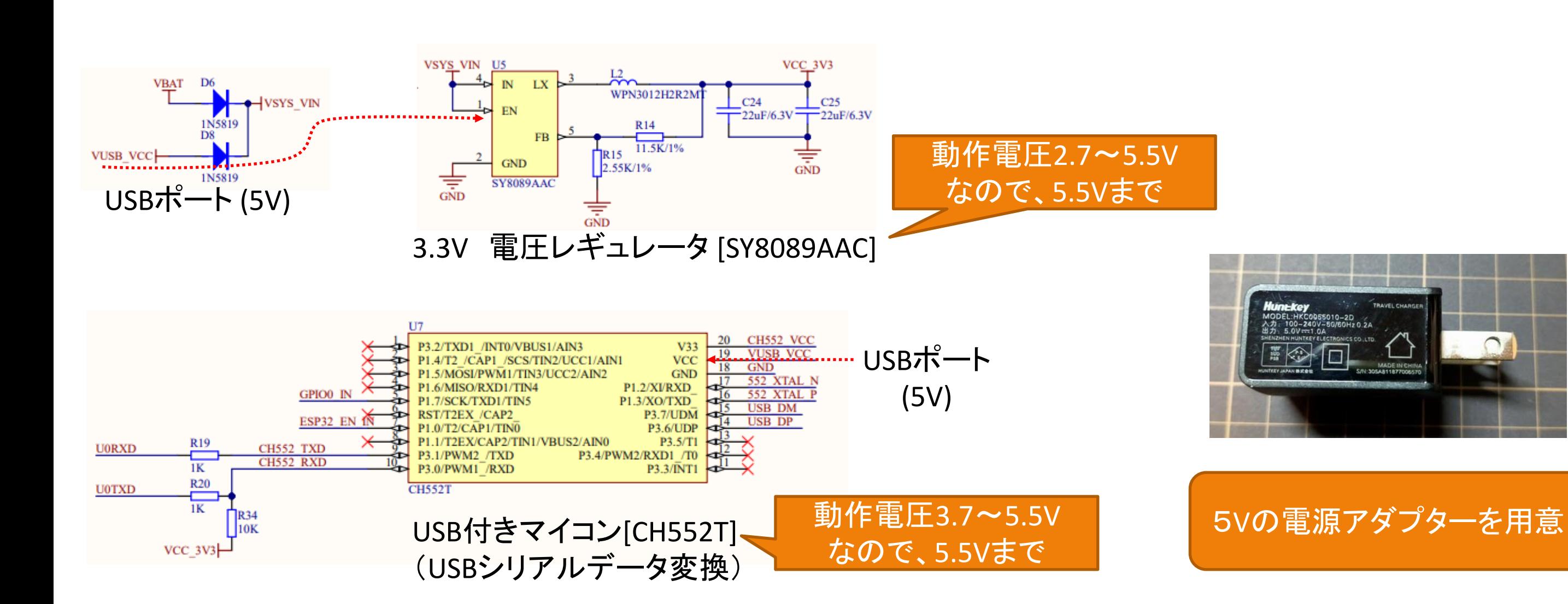

10.冷蔵庫への取付、及び、動作確認

### 冷蔵庫の扉上部に設置したが、以下の理由により利用できず。動作自体に問題はなし。 1) 下部の撮影不可、2) 扉の開き具合により撮影範囲が異なる

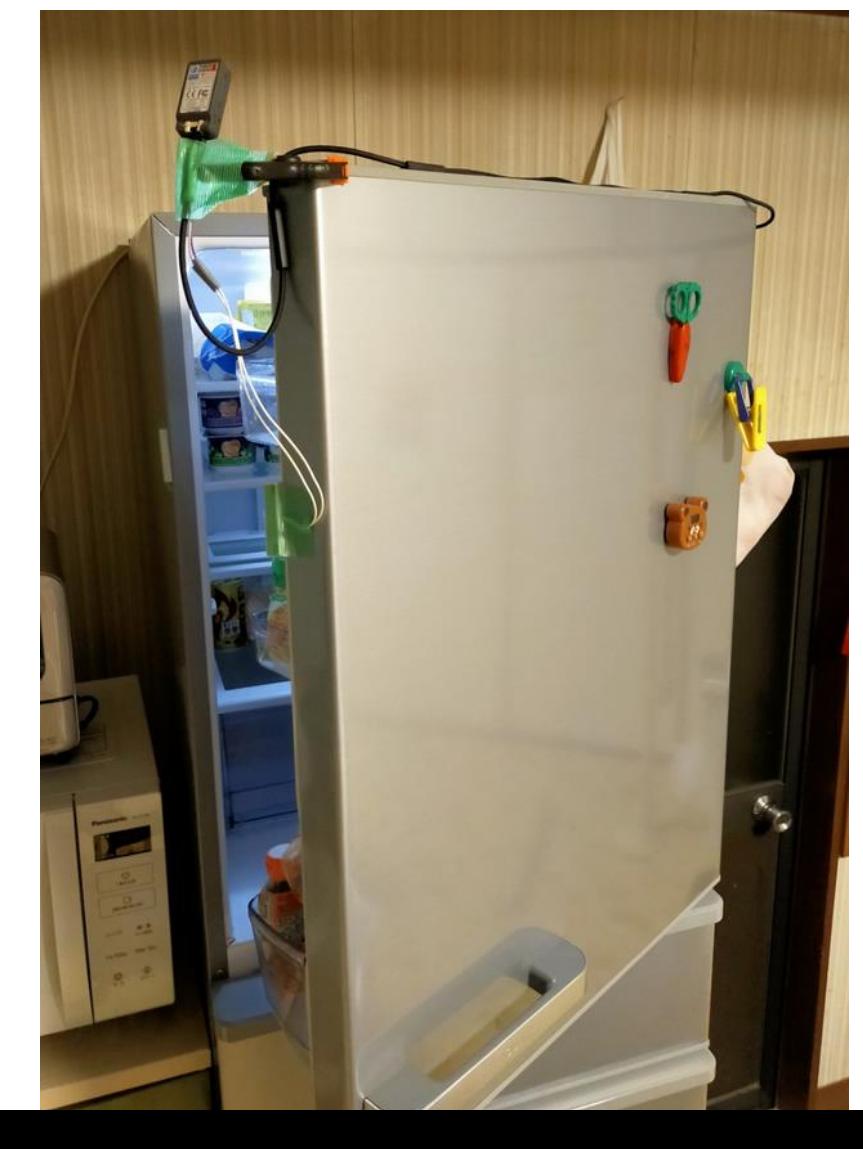

扉上部に設置 マンファイン TimerCamera-Xによる撮影画面

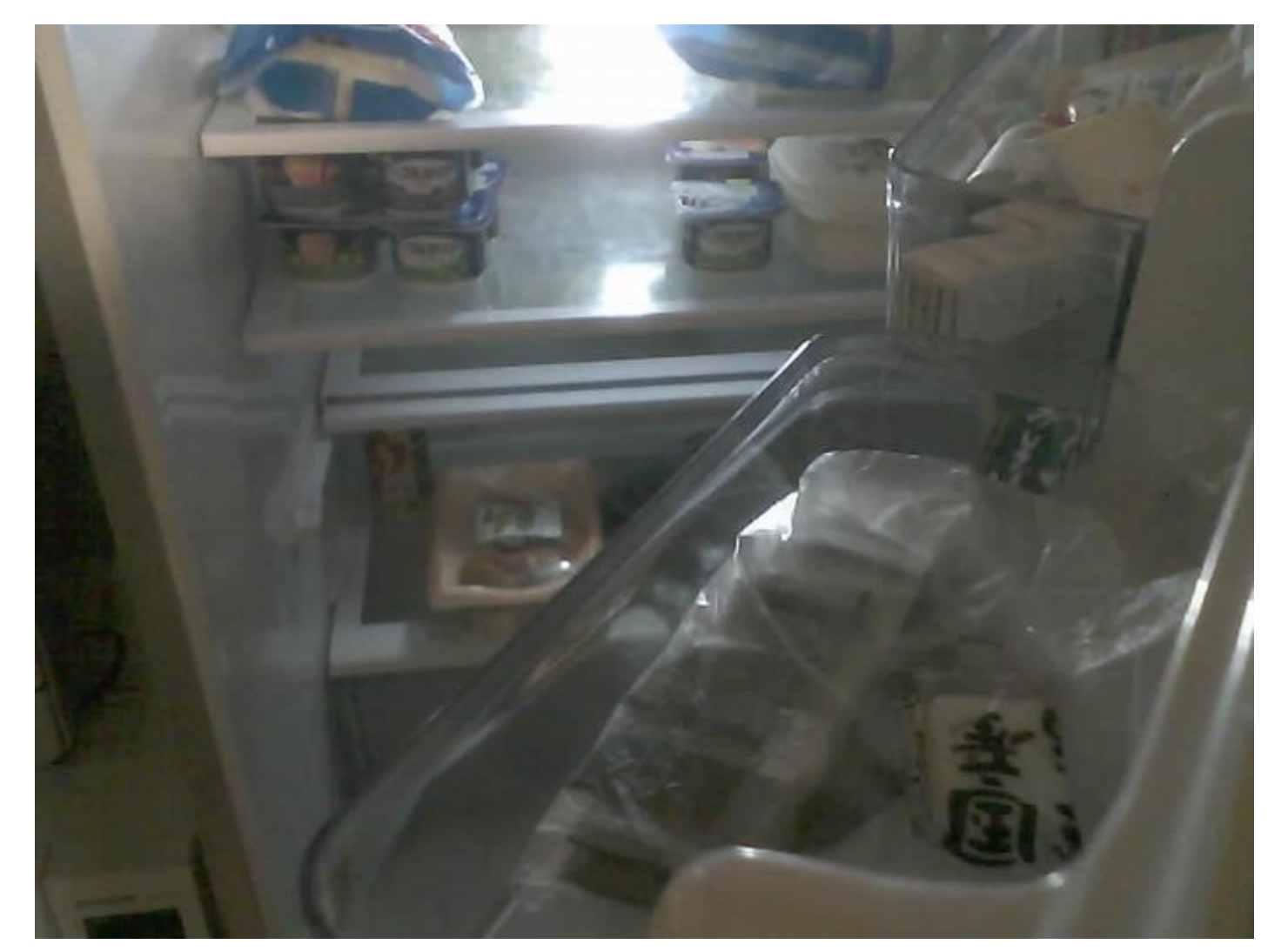

# 10.冷蔵庫への取付、及び、動作確認

### GoogleDriveには新たにフォルダを作成し保存。

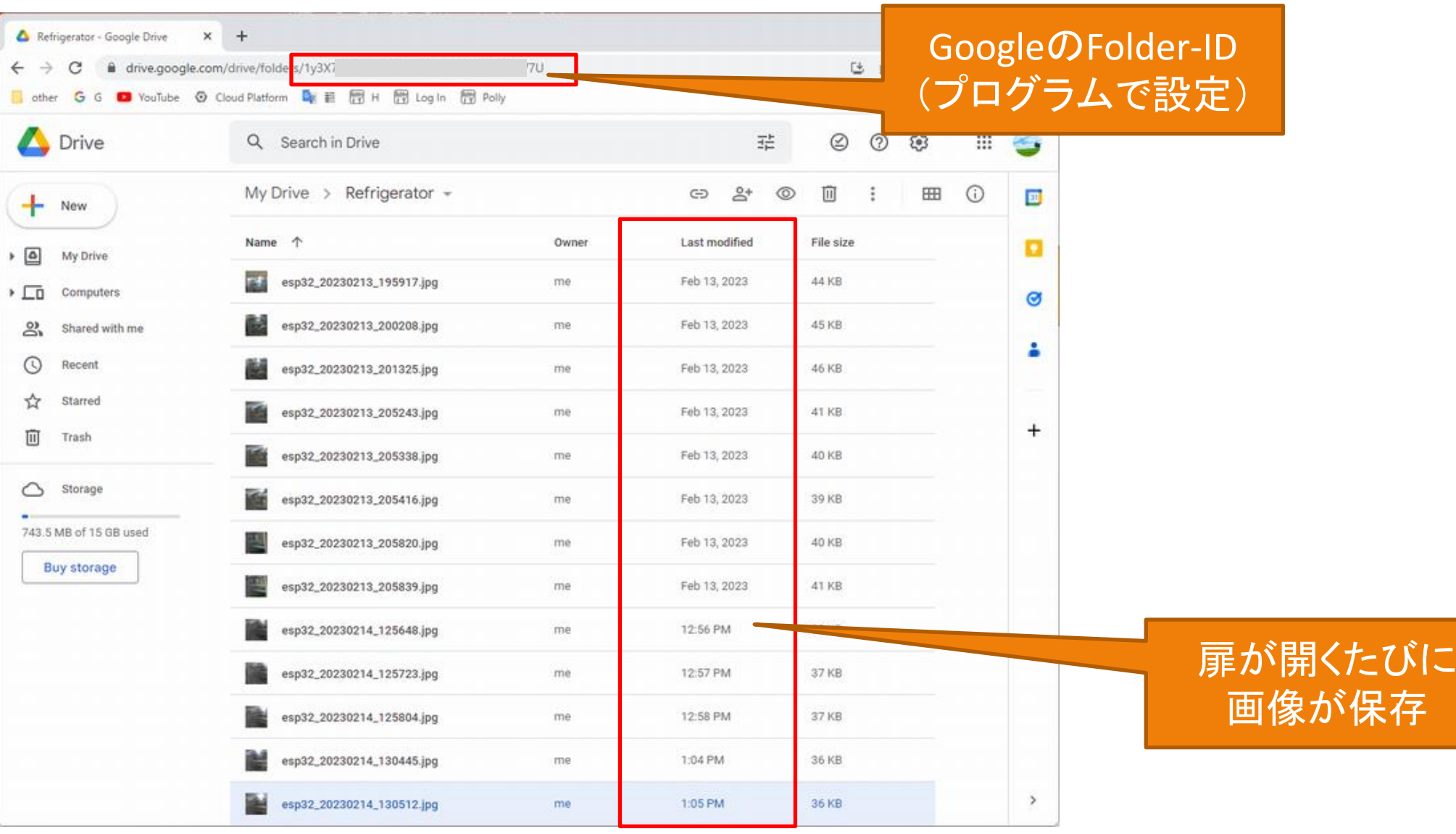

10.冷蔵庫への取付、及び、動作確認

#### 冷蔵庫の左側面に設置したが、視野角(66.5°)が狭すぎるため、改善の余地あり。 動作自体に問題はなし。

#### 左側面に設置(針金で形状を固定) TimerCamera-Xによる撮影画面

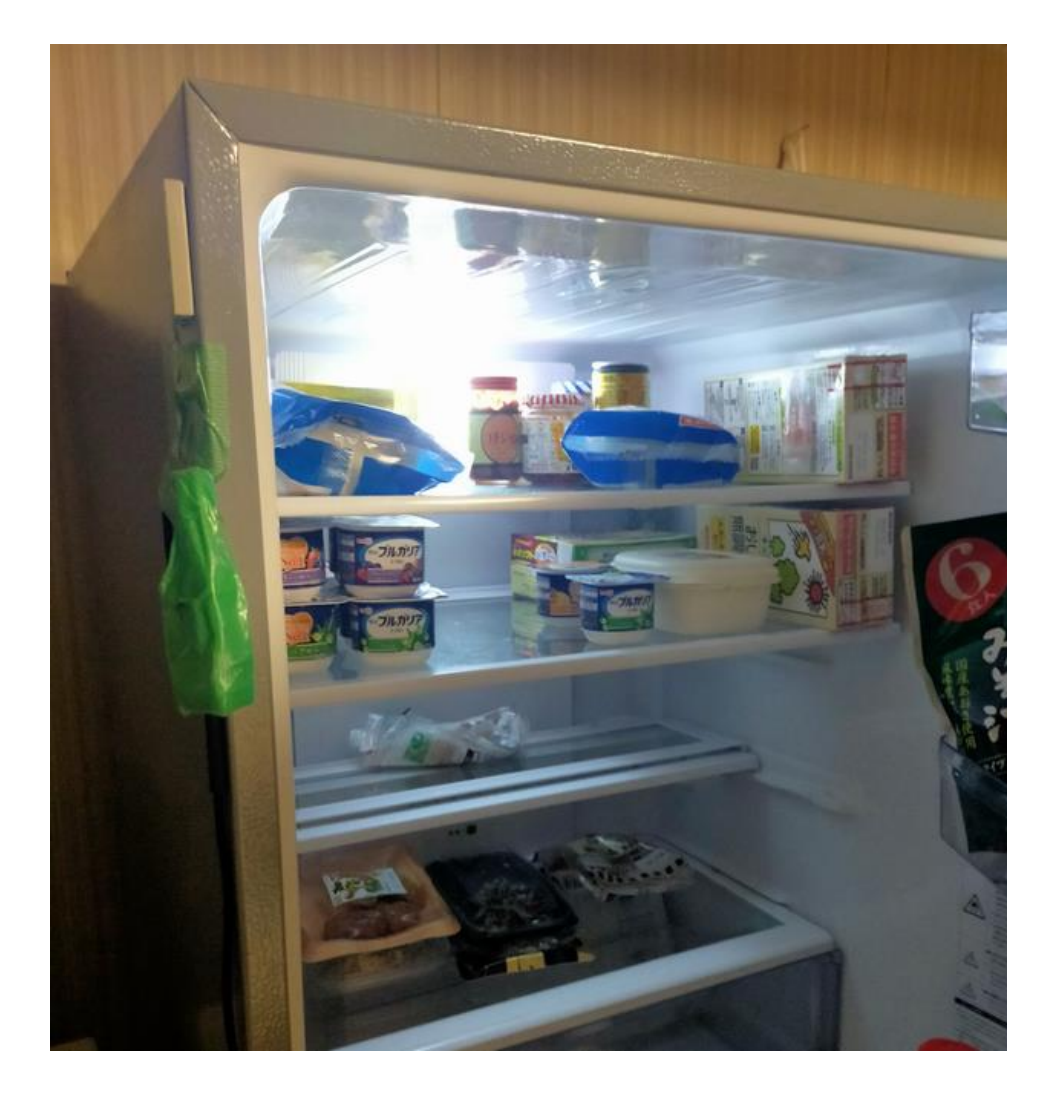

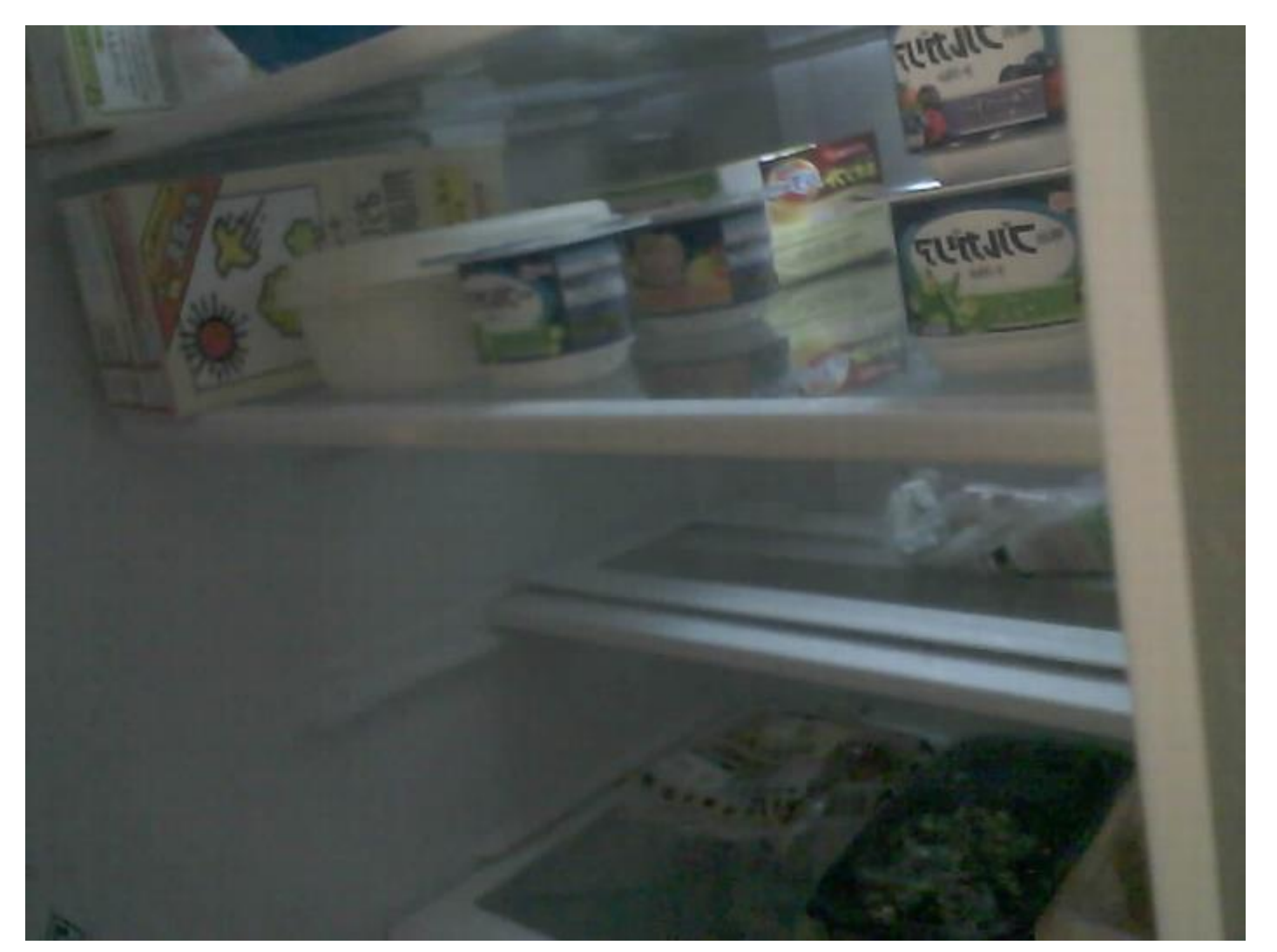

10.冷蔵庫への取付、及び、動作確認

#### 冷蔵庫の左側面に設置し、TimerCamera-Fを利用し視野角 (120°) を広げた。 動作自体に問題はなし。

#### 左側面に設置(針金で形状を固定) TimerCamera-Fによる撮影画面

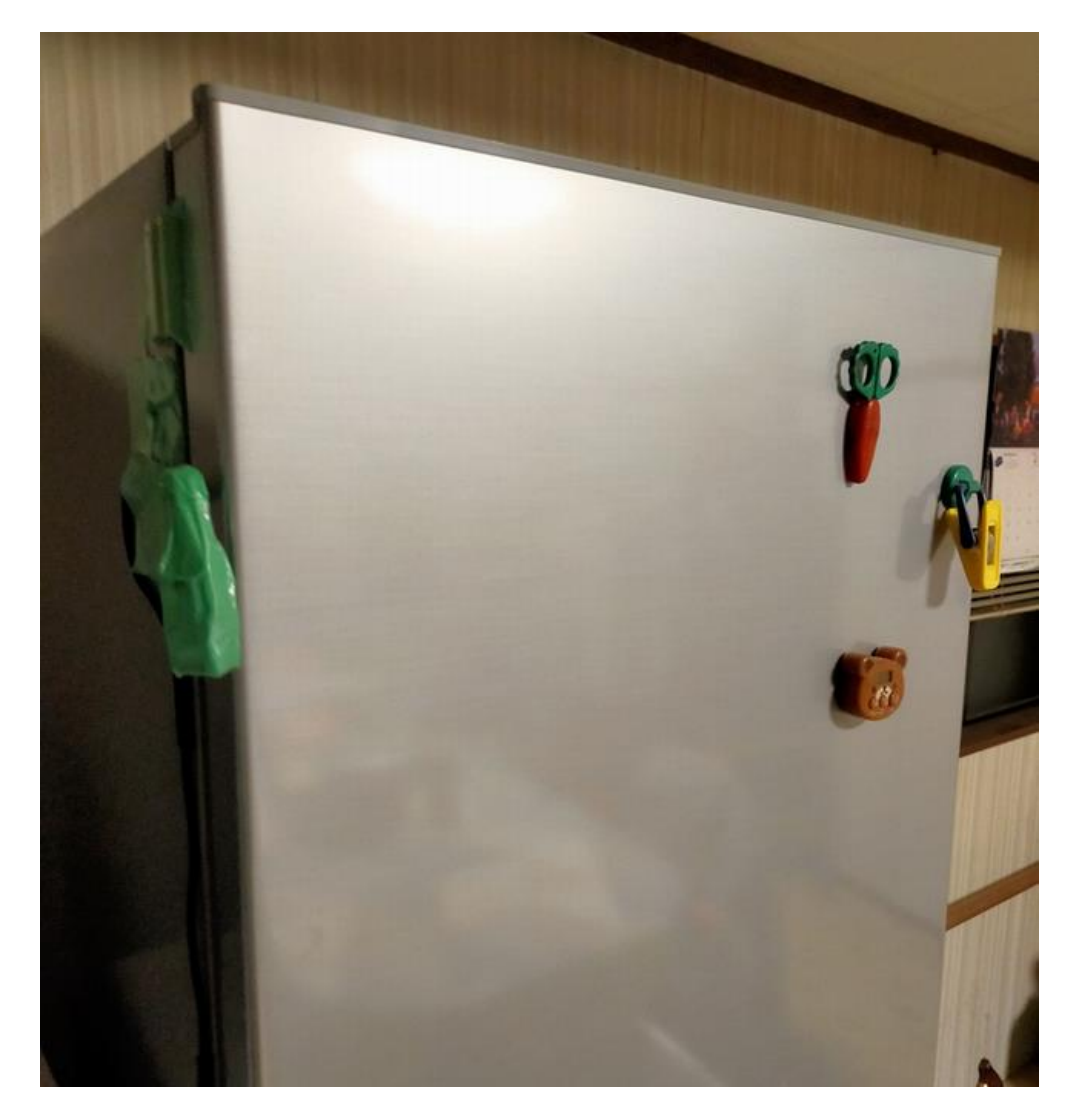

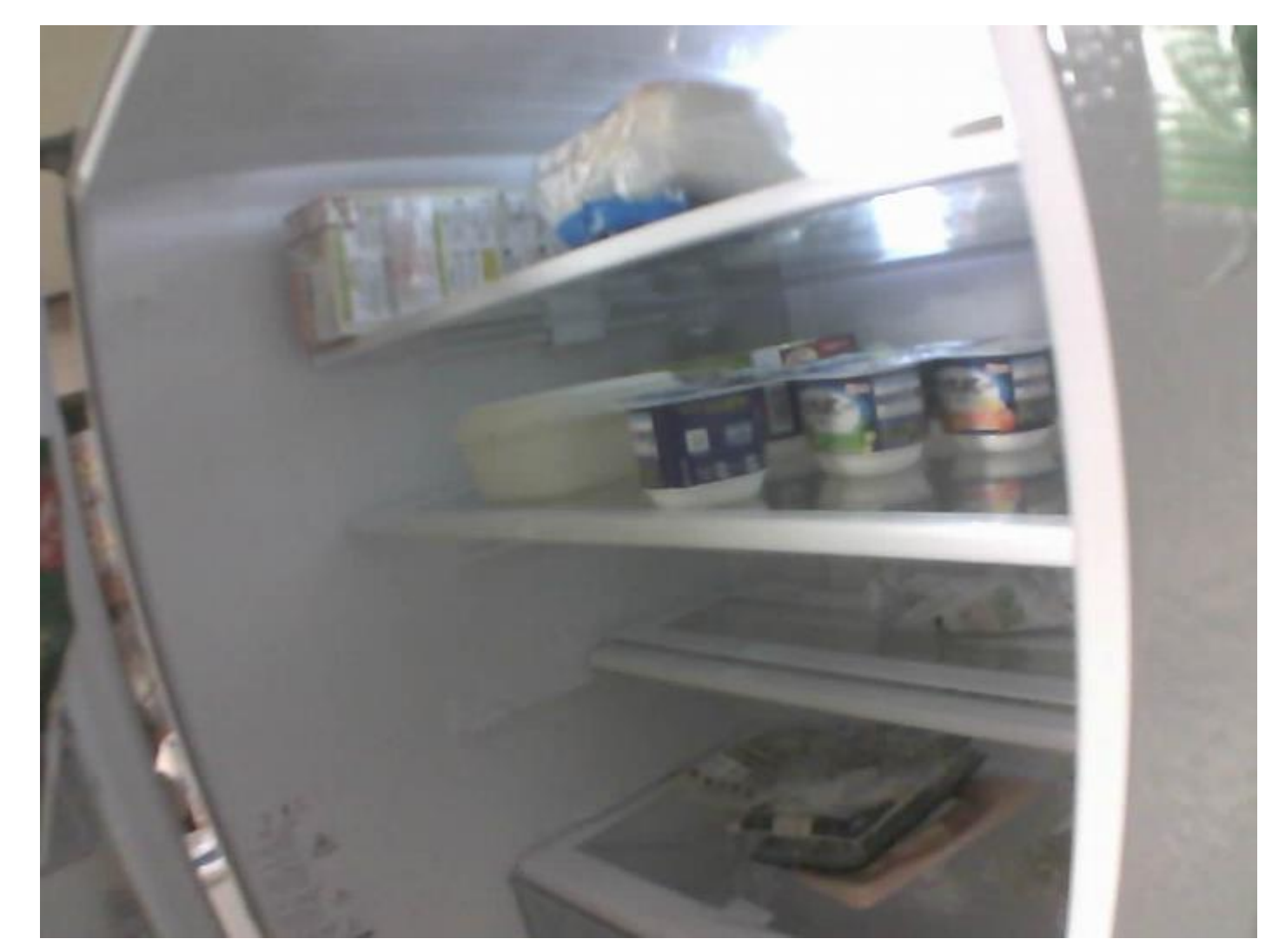